#### How to complete the Probation Form Quick Guide – Manager

- 1. Click on the To Do tile to access the Probation Form 合 Home To Do To access the Probation Form Click on To Do' Tilo on the Home<br>Para-റ My Team nance Form Status 松 My Specialisation ъ My Info **DPIs** dile Applicatio Ingoing<br>Iomrersations
	- 2. Click on Probation Review to open the Probation Form

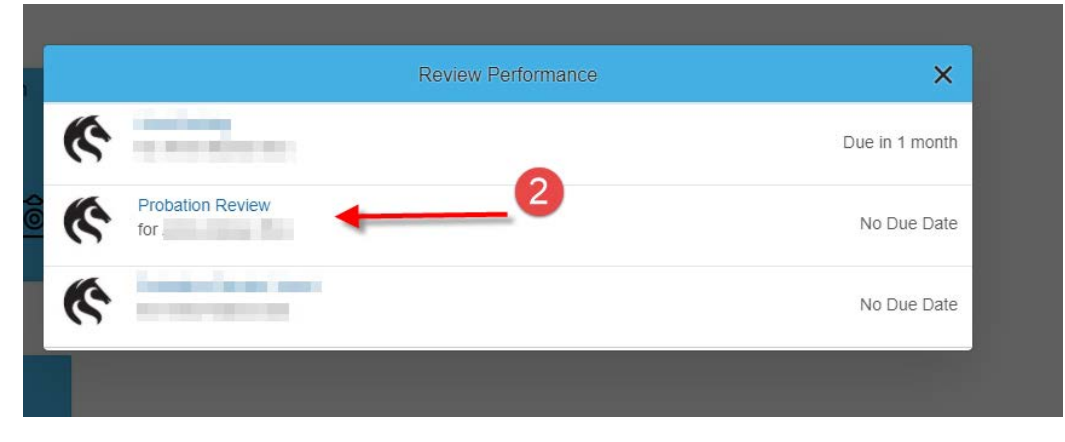

Please note that the Probation Due date can be found on the Probation Form.

THE UNIVERSITY OF

#### *Figure 1 Probation Form Layout-Manager View* PRD Plan  $\sim$ Q Search for actions or people Go to Home Page **Reviews**

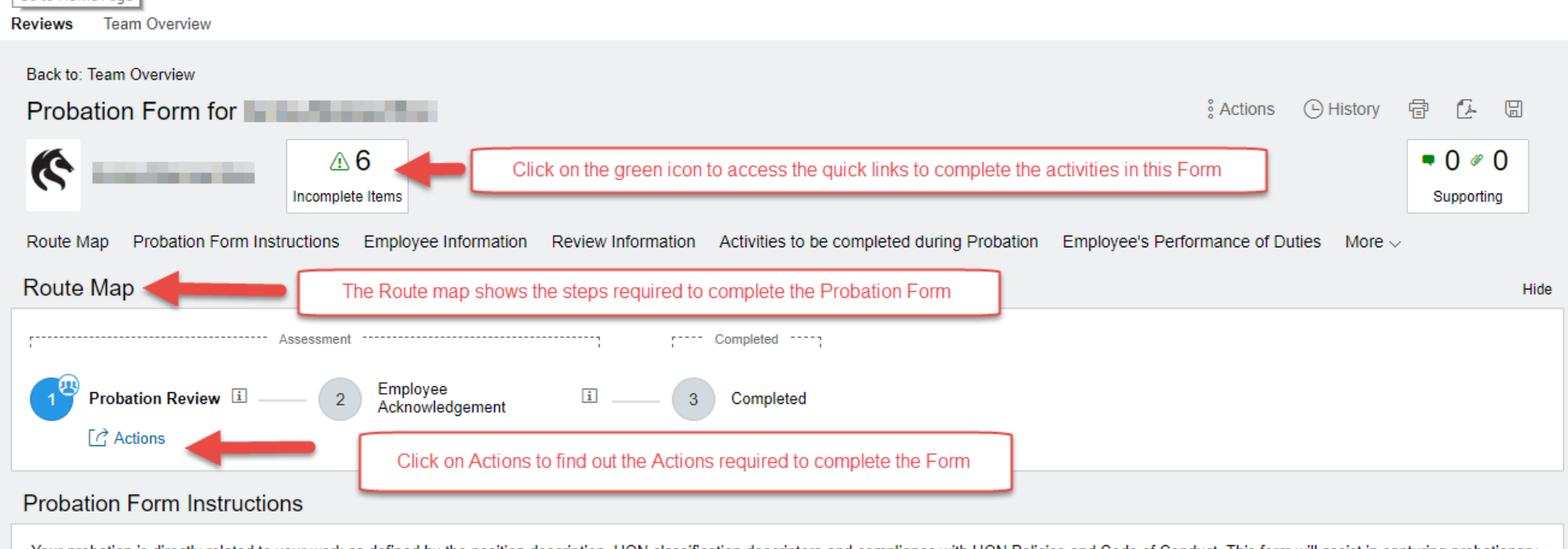

 $\phi$ 

Your probation is directly related to your work as defined by the position description, UON classification descriptors and compliance with UON Policies and Code of Conduct. This form will assist in capturing probationary requirements and support the ongoing and reqular assessment before the final review and recommendation is made by your manager.

Less

3. Click on the  $\bigoplus$  icon to view the list of activities you are required to complete on the Form. Click on the activity if you want to go straight to that activity in the Form

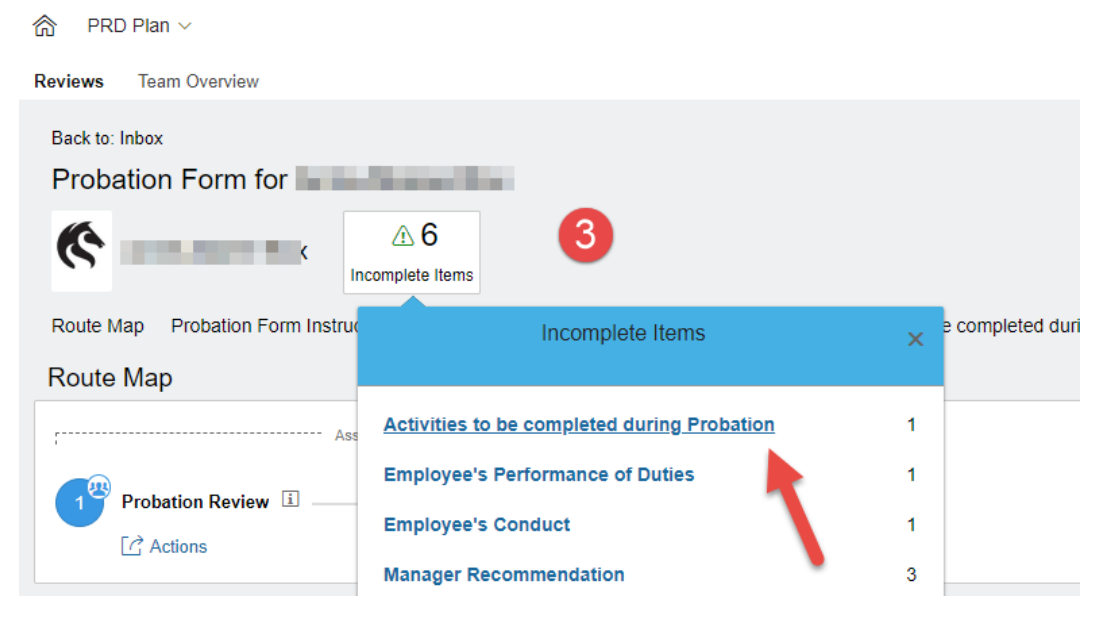

4. The Probation End Date is the Due Date of the Review Period

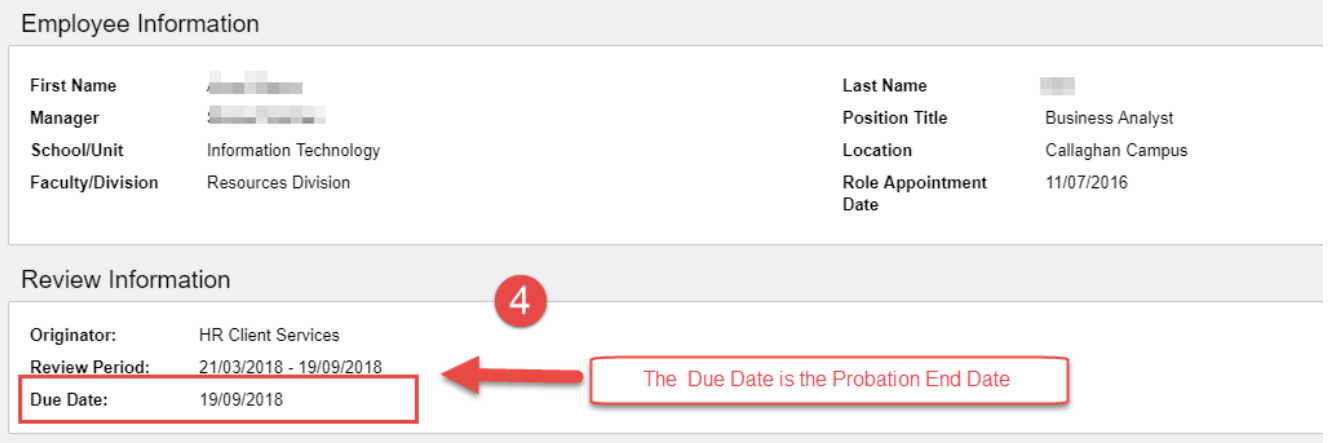

5. Links are provided so the manager and the employee can easily access Discover or access information about the University Leadership Frameworks

*Choose the links that are relevant to the employee's Probation. The system will open the link to [Discover](https://discover.newcastle.edu.au/login/index.php) to complete the activities or the UON Website to access the Performance Framework documents* 

- 6. The employee or the Manager can click on the checkbox's to indicate that the activities relevant to their probation have been completed.
- 7. Add your comments about how the employee is tracking with their probation activities.

*Please note - Information you enter into the comments area can be viewed by your manager*

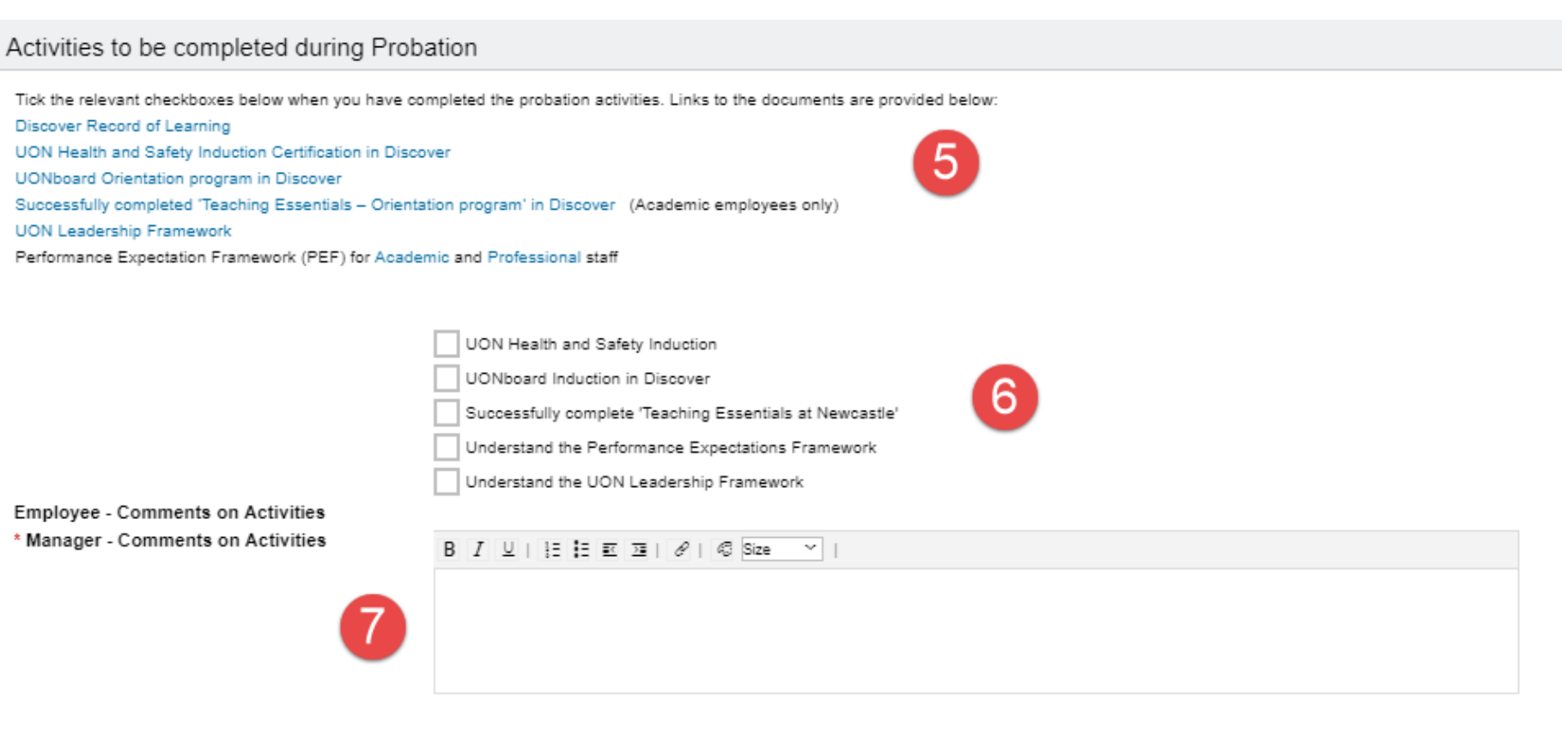

8. Add comments about how you feel the employee is performing their duties

#### Employee's Performance of Duties

You are expected to meet the role requirements as outlined in the position description and UON Performance Expectations Framework for Academic and Professionals as applicable to the level of appointment.

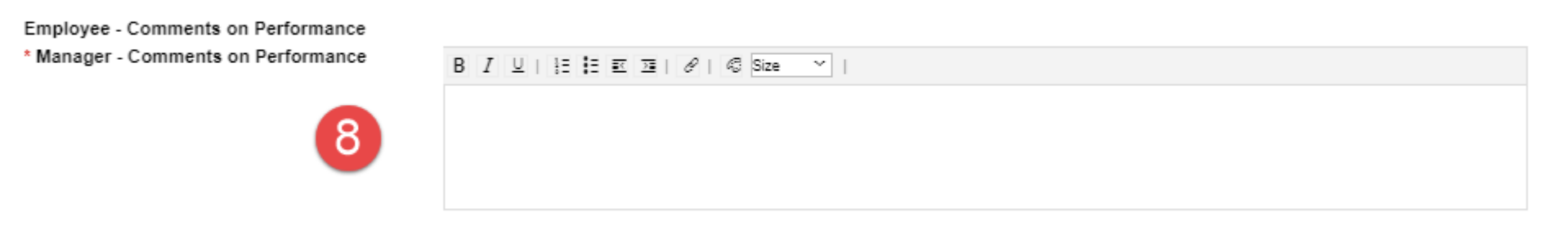

9. Add comments about how you feel the employee is conducting themselves and how they are demonstrating expected behaviours.

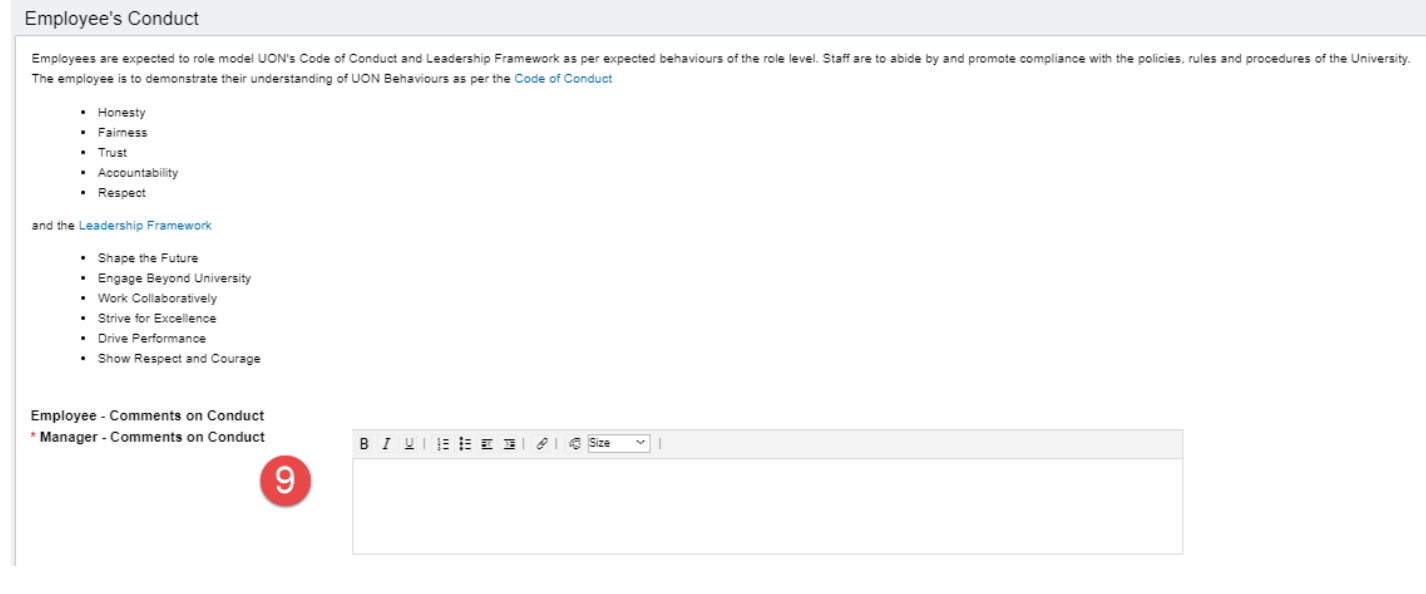

#### Manager Recommendation

Prior to the end of the Probation Period the manager should schedule a meeting to discuss the end of probation recommendation.

- 10. Click on the enterprise agreements link to review the timeframes that must be followed in relation to the Probation Process. *Note - If the end of probation recommendation is to extend or terminate employee a HR Business Partner must be consulted prior to discussion with the employee*
- 11. Select the appropriate Recommendation from the drop down list
- 12. Add comments for the employee about the outcome of the probation and the employees performance
- 13. If the recommendation is to extend, and the new probation end date is known, please enter the end date in the Extension Date field.
- 14. Click on the **Send to the Employee for Acknowledgement** button to workflow the Probation Form to the employee.

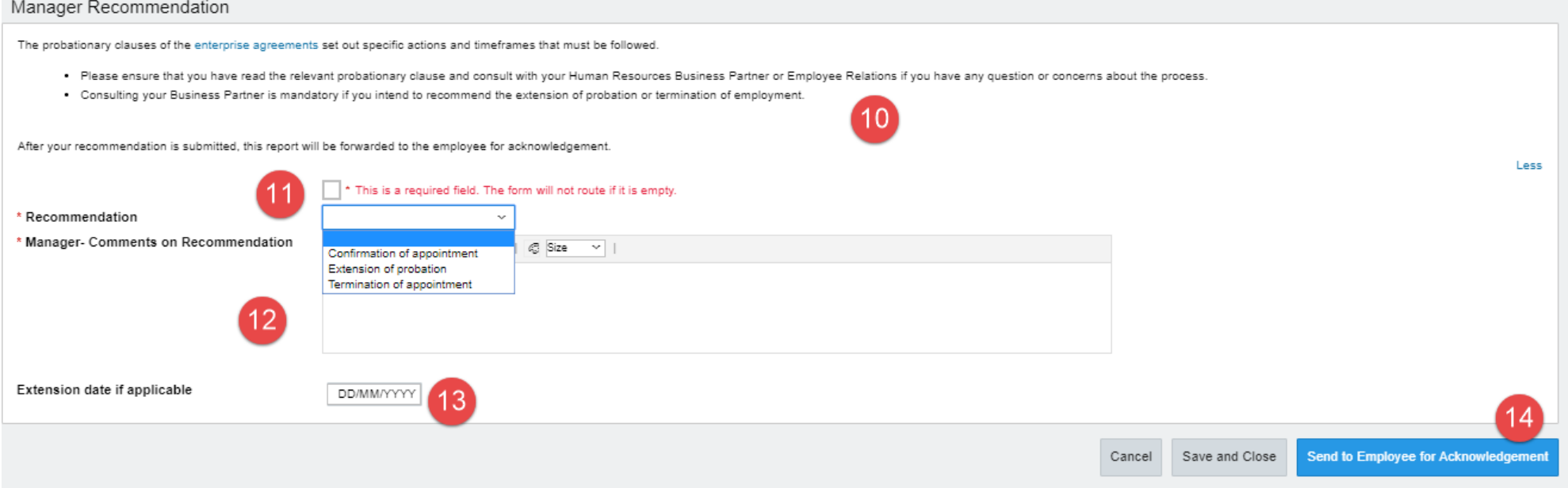

15. There is an optional comments box. If comments are entered, these comments will appear in the email notification to the employee.

#### 16. Click on **the Send to Employee for Acknowledgement** button

The employee is required to access the Probation Form and acknowledge the recommendation and outcome at the end of the probation period.

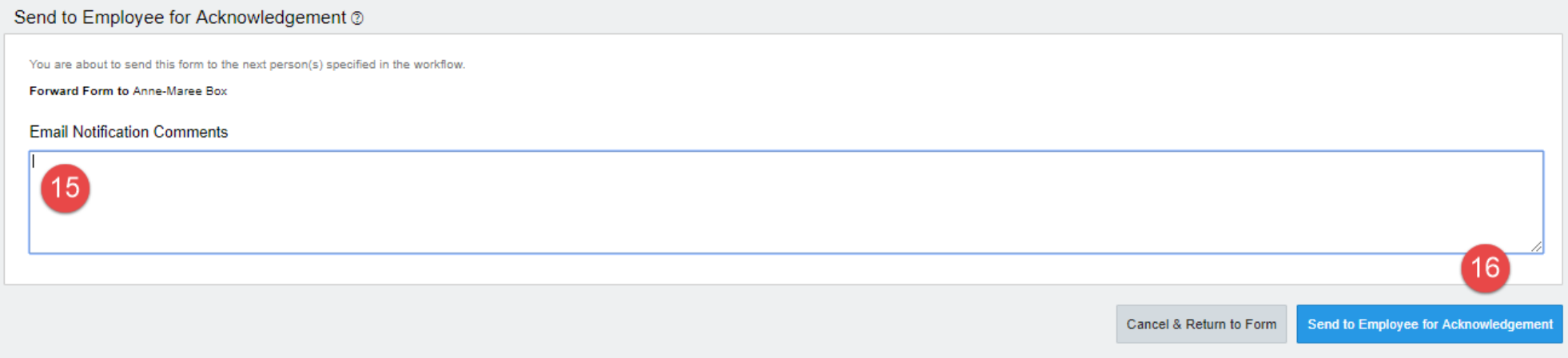